# PROCESS DIRECTOR Accounts Payable User Guide

Version: 7.4

Date: 2018-03-26

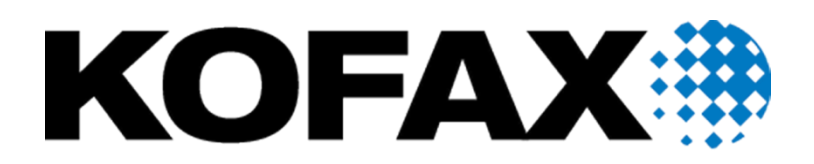

© 2018 Kofax. All rights reserved.

Kofax is a trademark of Kofax, Inc., registered in the U.S. and/or other countries. All other trademarks are the property of their respective owners. No part of this publication may be reproduced, stored, or transmitted in any form without the prior written permission of Kofax.

# **Table of Contents**

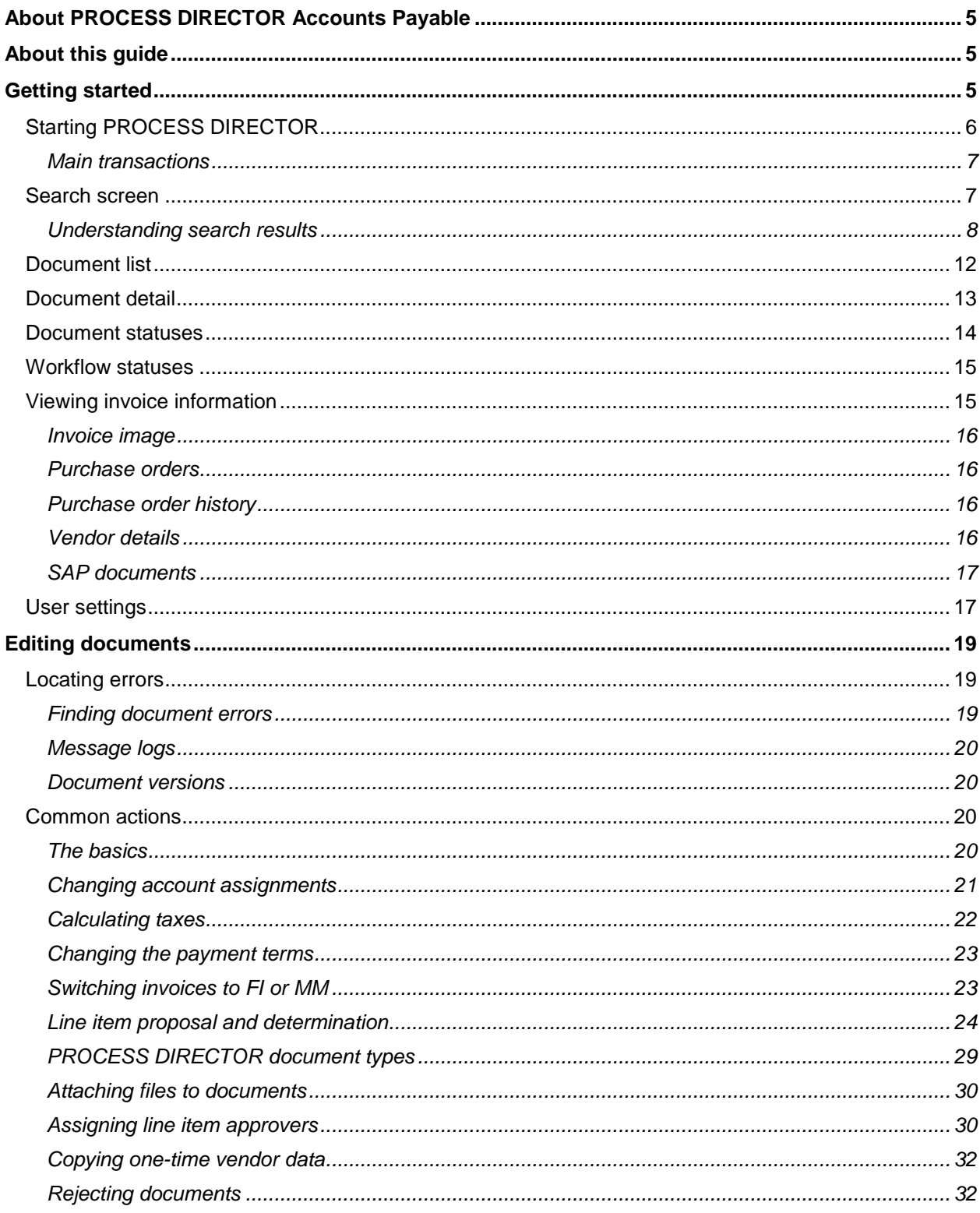

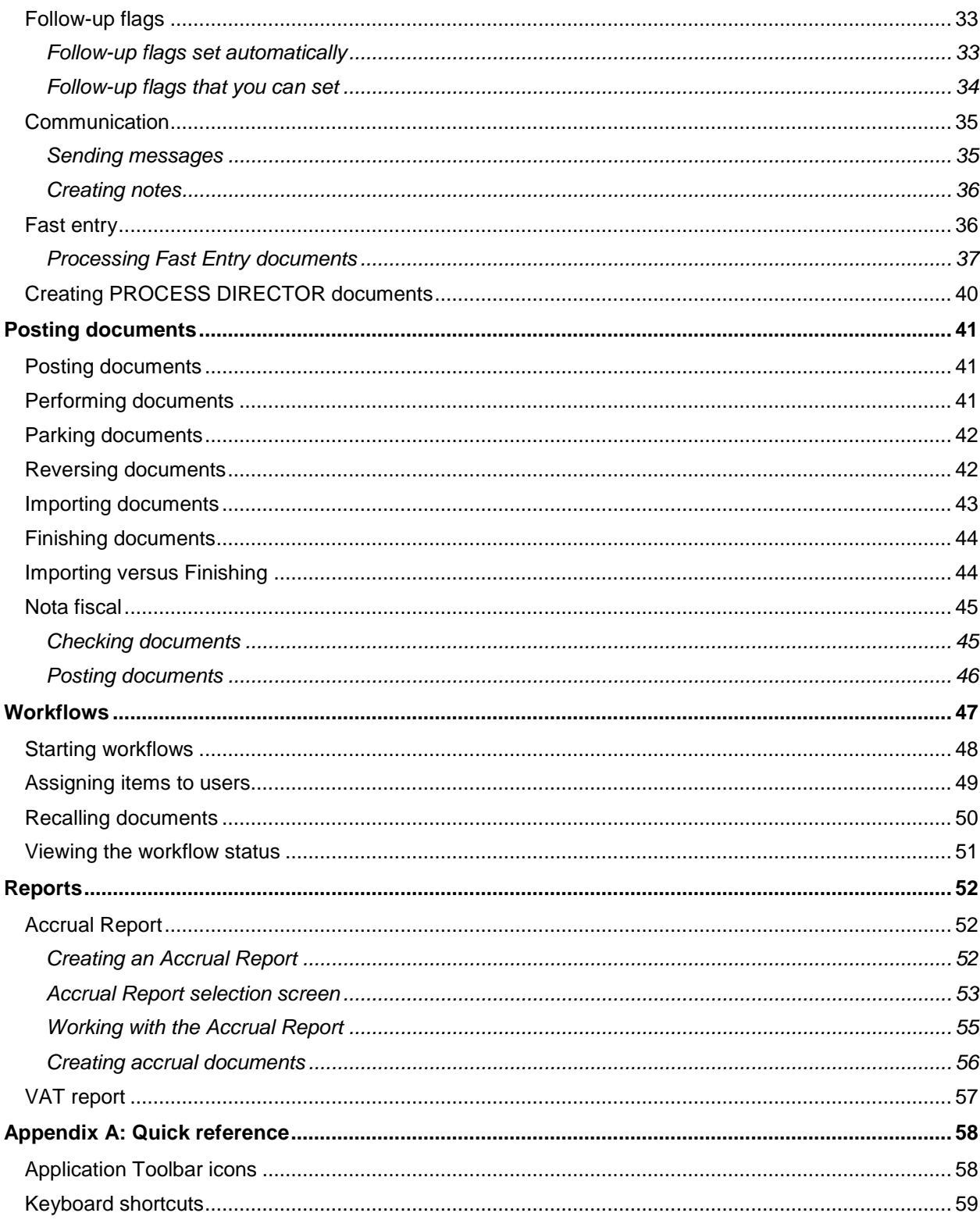

# <span id="page-4-0"></span>About PROCESS DIRECTOR Accounts Payable

PROCESS DIRECTOR Accounts Payable is designed to allow automated posting of invoices and to help you identify, edit and correct documents that have errors or are incomplete.

# <span id="page-4-1"></span>About this guide

This guide explains how to use PROCESS DIRECTOR Accounts Payable to perform your day-to-day tasks.

The guide contains the following chapters:

[Getting started](#page-4-3)

Describes the three main screens, document statuses, how to view invoice information, and what user settings can be changed.

• [Editing documents](#page-18-3)

Explains how to locate errors, and the most common actions, such as assigning accounts to items, calculating taxes, and changing the payment terms.

[Checking and posting documents](#page-18-3)

Describes the various ways documents can be posted.

**•** [Workflows](#page-46-1)

How to start and cancel workflows.

For further information, see the following guide:

*WORK CYCLE User Guide*

# <span id="page-4-2"></span>Getting started

<span id="page-4-3"></span>This chapter shows you how to start PROCESS DIRECTOR and navigate its main screens.

- [Starting PROCESS DIRECTOR](#page-4-4)
- [Document search](#page-6-2)
- [Document list](#page-11-1)
- [Document detail](#page-12-1)
- [Document statuses](#page-12-2)
- [Workflow statuses](#page-13-1)
- [Viewing an invoice's image and data from SAP](#page-14-2)
- <span id="page-4-4"></span>[User settings](#page-16-2)

# <span id="page-5-0"></span>Starting PROCESS DIRECTOR

To start PROCESS DIRECTOR, go to /COCKPIT/1.

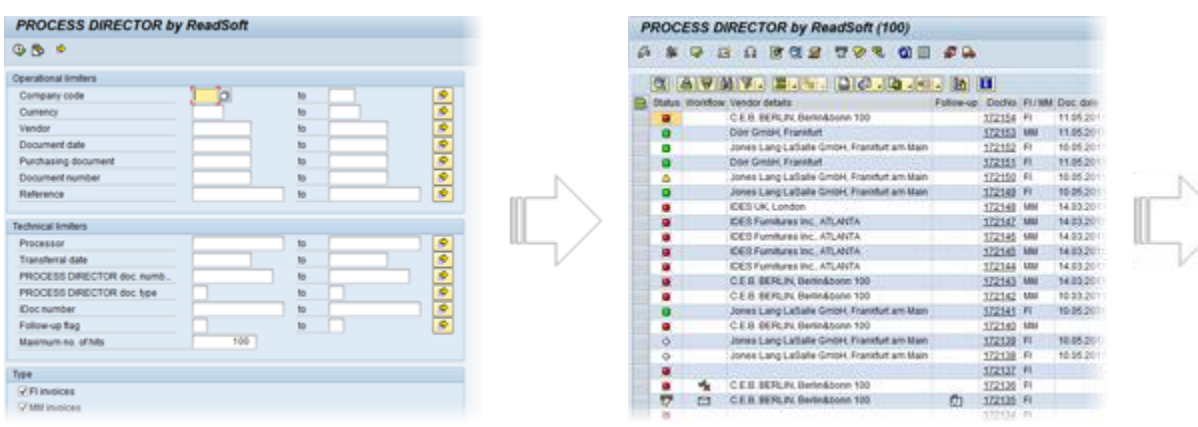

#### Document search **Document list**

![](_page_5_Picture_32.jpeg)

#### Document detail

# <span id="page-6-2"></span><span id="page-6-0"></span>Main transactions

![](_page_6_Picture_42.jpeg)

# <span id="page-6-1"></span>Search screen

![](_page_6_Picture_43.jpeg)

- 1. Execute the document search.
- 2. Retrieve a variant (saved search criteria).
- 3. Display other selection fields.
- 4. SAP fields.
- 5. PROCESS DIRECTOR fields.
- 6. Indicates whether the document is one with a purchase order (MM) or without (FI).
- 7. Document status/Workflow status.

**Note**: We recommend that you do not combine the two status types together.

- 8. Workflow selection.
- 9. List layout. Specify variants for fields that are displayed in the document list.

**Note**: Some selection criteria may not be available, depending on your system configuration.

### <span id="page-7-0"></span>Understanding search results

Certain combinations of search criteria may produce seemingly incorrect or unexpected results. This section explains how PROCESS DIRECTOR processes the entered selection criteria and why the returned results may not be as you expected.

In most cases, PROCESS DIRECTOR performs a direct selection on the database based on the entered criteria, then limits the selection to the entered maximum number of hits. The most recent documents will be displayed, sorted by the transfer date.

In other cases, PROCESS DIRECTOR first performs a selection on the database based on the entered criteria, then limits the selection to the maximum number of hits, and finally filters the results of the selection according to other entered criteria. In these cases, the results can seem confusing unless you understand how the selection is made. The sections below explain how the selection is made in these cases and provide examples.

#### **IDoc number**

The system first selects all IDoc numbers that fall within the entered range. This result list is then limited to the maximum number of hits, based on the IDoc number (highest number at the top of the list). Finally, the result list is filtered in accordance with other entered criteria (for example, vendor number or company code).

#### **IDoc selection > Maximum number of hits > Filter on other criteria.**

#### **Example**:

The database contains 22 documents whose IDoc number falls within the range 581750-582750. Nine of these documents are for vendor 2222.You have selected the following criteria:

Vendor: 2222 IDoc number: 581750 to 582750 Maximum number of hits: 20

Nine documents for vendor 2222 will be displayed in the results list.

However, if you set the maximum number of hits to 15, only 6 documents are displayed, because only 6 documents for vendor 2222 fall within the first 15 IDoc documents within the range 581750 to 582750.

If you set the maximum number of hits to 10, only 2 documents for vendor 2222 are displayed.

![](_page_8_Picture_62.jpeg)

### **Follow-up flag**

The system first selects all documents with the entered follow-up flag(s). This result list is then limited to the maximum number of hits, based on the transfer date (latest at the top of the list). Finally, the result list is filtered in accordance with other entered criteria (for example, vendor number or company code). Because of the way the selection is made on the database, the result list will often show less documents than specified in the **Max. number of hits** field.

#### **Follow-up flag selection > Maximum number of hits > Filter on other criteria.**

#### **Document status in combination with Workflow status**

The system first selects all documents with the selected document status. This result list is then limited to the maximum number of hits based on the transfer date (latest at the top of the list). Finally, the result list is filtered in accordance with the selected workflow status.

#### **Document status selection > Maximum number of hits > Workflow status filter.**

**Note**: This does not apply to the document statuses Unposted / In workflow and Posted / In workflow.

#### **Example**:

The database contains 15 documents with the document status **Rejected**. One of these has the workflow status **Released V**. You have selected the following criteria:

Maximum number of hits: 15 Document status: Rejected Workflow status: Released

One document (18402) will be displayed in the results list.

However, if you set the maximum number of hits to 10, no documents will be displayed, because the **Released** document is not one of the first 10 with the document status **Rejected**.

![](_page_9_Picture_139.jpeg)

If you selected the workflow status **Retracted**  $\mathbb{Z}$  instead of **Released**, two documents would be displayed, because two retracted documents are among the first 10 documents with the status **Rejected**.

#### **Overdue workflow only**

This criterion cannot be used in combination with other document status or workflow status criteria.

#### **Technical limiters workflow**

If you select one of these workflow criteria, the system first selects all documents to which the entered criteria apply, then limits the selection to the entered maximum number of hits, based on the transfer date (latest at the top of the list), and finally uses other criteria to filter the list.

#### **Workflow criteria selection > Maximum number of hits > Filter on other criteria.**

#### **Example**:

The database contains 22 documents in the workflow QW0DH. Five of these are MM invoices, and 17 are FI invoices.

You have selected the following criteria:

Maximum number of hits: 20 Type: MM invoices Workflow ID: QW0DH

All five MM invoices are displayed, because they are among the first 20 documents in the workflow QW0DH.

If you set the **Type** flag to FI invoices instead of MM, only 15 of the 17 FI invoices will be displayed in the results list, because only 15 FI invoices are among the first 20 documents that are in the workflow QW0DH.

![](_page_10_Picture_21.jpeg)

# <span id="page-11-1"></span><span id="page-11-0"></span>Document list

![](_page_11_Picture_61.jpeg)

- 1. PROCESS DIRECTOR menu toolbar.
- 2. SAP system toolbar.
- 3. PROCESS DIRECTOR toolbar
- 4. SAP list toolbar (header data).
- 5. PROCESS DIRECTOR document list.
- 6. Line items (MM documents) or accounting lines (FI documents).
- 7. SAP list toolbar (item data).
- 8. Status bar.

# <span id="page-12-1"></span><span id="page-12-0"></span>Document detail

![](_page_12_Figure_2.jpeg)

- 1. SAP Services for object menu
- 2. PROCESS DIRECTOR toolbar
- 3. Document status | Invoice/Credit note indicator | Vendor | Document balance
- 4. Multiple tabs for the header data

**Tip**: You can use the F5 key to switch between the tabs.

- 5. Header data
- 6. Payment terms
- 7. Line items
- 8. Purchase order lines
- <span id="page-12-2"></span>9. Account assignment data (for FI items)

# <span id="page-13-0"></span>Document statuses

<span id="page-13-1"></span>![](_page_13_Picture_132.jpeg)

# <span id="page-14-2"></span><span id="page-14-0"></span>Workflow statuses

![](_page_14_Picture_169.jpeg)

# <span id="page-14-1"></span>Viewing invoice information

In addition to the header and line-item fields in a document, PROCESS DIRECTOR also displays other information, including data from SAP (such as the vendor data). This allows you to view this information quickly from PROCESS DIRECTOR, and then go back to the document by pressing F3, without having to open a new window and enter transaction codes.

You can view:

- **•** [Invoice images](#page-15-4)
- [Purchase orders](#page-15-4)
- [Purchase order history](#page-15-4)
- [Vendor details](#page-15-4)
- [SAP documents](#page-16-2)

## <span id="page-15-4"></span><span id="page-15-0"></span>Invoice image

#### **Extras** > **Display image**

SHIFT + F1

Click the  $\mathbf{B}$  button.

The invoice image is the one that was scanned and imported to PROCESS DIRECTOR.

You can change where the invoice is displayed in the [User settings.](#page-16-2)

## <span id="page-15-1"></span>Purchase orders

#### **Go to** > **Display purchase order**

SHIFT + F8

- 1. In the [document detail view,](#page-12-1) click the **General** tab.
- 2. Click the PO data  $\Box$  icon to view the line item information from the purchase order. The data is gotten from SAP and cannot be changed in PROCESS DIRECTOR.

#### 3. Navigate to **Go to** > **Display purchase order**.

You jump to ME23N, where you can view the full purchase order record.

### <span id="page-15-2"></span>Purchase order history

You can view the purchase order history from within PROCESS DIRECTOR, without needing to jump to ME23N.

- 1. In the [document detail view,](#page-12-1) click the **General** tab.
- 2. Click the PO data  $\Box$  icon to view the line item information from the purchase order.

The data is gotten from SAP and cannot be changed in PROCESS DIRECTOR.

3. Click the  $\boxed{\mathbf{H}}$  button for the item.

The purchase order history for that item is displayed in a popup window.

## <span id="page-15-3"></span>Vendor details

#### **Go to** > **Display vendor**

SHIFT + F7

1. In the [document detail view,](#page-12-1) click the **Vendor** tab.

Some basic vendor information is displayed. The data is gotten from SAP and cannot be changed in PROCESS DIRECTOR.

**Note**: If a payee has been defined for the vendor, the bank data of the payee is displayed, instead of that of the vendor.

2. Click the **Show vendor** button

You jump to FK03, where you can view the full vendor master record.

## <span id="page-16-2"></span><span id="page-16-0"></span>SAP documents

#### **Go to** > **Show SAP document**

#### SHIFT + F2

In the [document detail view,](#page-12-1) click the **Invoice** tab and double-click the number in **Document number**. You jump to the corresponding transaction in SAP for viewing that document.

When a document is posted, an SAP document is created and the number added to the PROCESS DIRECTOR **Document number** field.

# <span id="page-16-1"></span>User settings

#### **Extras** > **User settings**

![](_page_16_Picture_222.jpeg)

![](_page_17_Picture_105.jpeg)

# <span id="page-18-3"></span><span id="page-18-0"></span>Editing documents

This chapters explains the most common editing tasks, including:

- The basics of [opening a document for editing, saving documents](#page-19-4) and [assigning documents to users](#page-20-1)
- [How to locate errors](#page-18-3)
- [Proposing line items from the purchase order](#page-23-1)
- [Changing account assignments](#page-20-1)
- [Calculating taxes](#page-21-1)
- [Changing the payment terms](#page-22-2)
- [Switching invoices to FI or MM](#page-22-2)
- [Classifying documents using PROCESS DIRECTOR document types](#page-28-1)
- [Attaching files](#page-29-2)

**Note**: When a document is in a workflow, it cannot be edited in PROCESS DIRECTOR, only by workflow processors in the WORK CYCLE workflow application.

# <span id="page-18-1"></span>Locating errors

## <span id="page-18-2"></span>Finding document errors

#### **Document > Check**

SHIFT + F11

Click the  $\overrightarrow{d}$  button.

The **Check** command examines what errors a document contains and if the document can be posted.

**Note**: Some errors prevent a document from being posted, others not.

There are two kinds of checks that are performed:

- Standard SAP checks
- Additional PROCESS DIRECTOR checks which may be configured in your system.

**Note**: Different checks may be performed for different types of documents, depending on your system's configuration.

<span id="page-18-4"></span>If the document is free of errors, the status of the document changes to  $\Diamond$  (**No errors**).

## <span id="page-19-4"></span><span id="page-19-0"></span>Message logs

#### **Extras > Display messages**

SHIFT + F6

 $C$ lick the  $\mathbf{B}$  button.

Every action and change performed on a document is recorded. These are saved in message logs. The logs also include the results of **[Check](#page-18-3)** actions, that is, what errors appeared when the Check was performed.

**Note**: Message logs may not tell you what current errors exist in a document. For this, perform a **[Check](#page-18-3)**.

**Note**: If a value in a document is changed, the message logs tell you that something was changed, but not what. So see this information, view the document versions.

## <span id="page-19-1"></span>Document versions

#### **Extras > Display versions**

#### **Extras > Compare versions**

Whenever you change and save a document, a version is saved. You can view any previous version of a document, and also compare versions to see what is different between them. This allows you to see exactly what has changed, including what field values have been modified.

## <span id="page-19-2"></span>Common actions

<span id="page-19-3"></span>The basics

Change mode

#### **Document** > **Display/Change**

CTRL + F1

 $C$ lick the  $\mathscr{D}$  button.

To edit a document, you must first go into Change mode, like in SAP standard. You are then assigned as the processor for the document. If someone else is already a processor, PROCESS DIRECTOR asks if you want to take over processing, and you can either decline or accept.

You can enter Change mode automatically when you open documents. Go to the **[User settings](#page-16-2)** and enable **If possible, always enter detailed view in change mode**.

### Saving documents

 $CTRI + S$ 

### Click the  $\blacksquare$  button.

The first thing to know about saving documents is that clicking the **Save** button does not post the document, unlike in SAP standard. It merely saves the current state of a document.

The ability to **Park** documents may be disabled in your system because parking documents is usually done when you are not ready to post a document, but wish to save the document's current state.

### <span id="page-20-1"></span>Assigning users to documents

#### **Change** > **Assign user**

#### CTRL + F11

You can assign other users (as well as yourself) to documents. This does not prevent anyone else from editing the document, you are simply the designated processor. Note that documents don't have to be assigned to you in order for you to process them.

If someone attempts to change a document that is assigned to someone else, a warning message appears. PROCESS DIRECTOR asks if the user wants to take over processing, and they can either decline or accept.

**Note:** Whenever you change a document, it is assigned to you automatically.

## <span id="page-20-0"></span>Changing account assignments

### MM documents

MM documents may have PO items (shown in the **Item data** section) and non-PO items (shown in the **Account assignment data** section).

### **PO items**

- To change account assignments for PO items, click the  $\Box$  (Account assignment) button.
- To view the planned account assignments from the purchase order, click the GD (Planned account assignment) button.

**Note:** Changing the account assignments may not always be possible, depending on the restrictions set in the purchase order.

![](_page_20_Picture_112.jpeg)

Editing accounts assignments for MM items. Costs for a single item can be split among different cost centers.

## <span id="page-21-1"></span>**Non-PO items**

Non-PO items in MM documents can be changed in the **Account assignment data** section.

### FI documents

Items in FI documents can be changed in the **Account assignment data** section.

## <span id="page-21-0"></span>Calculating taxes

PROCESS DIRECTOR has a **Calculate tax** setting, which functions exactly the same way as in SAP. It is located on the **Taxes, rates** tab.

![](_page_21_Picture_118.jpeg)

The example document above has no balance, even though there is no tax information entered in the header. However, the line item contains the **Net amount** and the **Tax code** (V1). As the **Calculate tax** setting is active, PROCESS DIRECTOR calculates the total taxes from the line item(s) automatically.

### **Method for calculating taxes**

The method used for calculating taxes depends on the posting method setup in the PROCESS DIRECTOR configuration. The following rules apply:

![](_page_21_Picture_119.jpeg)

\* The [Perform method](#page-40-4) also determines the way in which documents are posted.

## <span id="page-22-2"></span>**Example**

In some cases, a small balance may occur when taxes are calculated on the item level, as shown below. *Invoice header:*

![](_page_22_Picture_155.jpeg)

Here, a balance on 0.01 would exist due to rounding differences if the **Calculate tax** flag is set and the Perform method is set to an FBXX transaction.

## <span id="page-22-0"></span>Changing the payment terms

The payment terms on an invoice are usually retrieved from the vendor master data in SAP. They are displayed on the **General** tab in the PROCESS DIRECTOR document [detail view.](#page-12-1)

To change the payment terms:

- 1. Open a document and go to [Change mode.](#page-19-4)
- 2. Click the Display/Change button in the **Payment terms from SAP** section (**General** tab).
- 3. Enter the payment terms.
- 1. Click the **button to display the payment terms from the vendor's master data.**

## <span id="page-22-1"></span>Switching invoices to FI or MM

#### **Change** > **Transfer FI<->MM**

SHIFT + F5

Click the  $\widehat{\mathbf{b}}$  button.

Sometimes a document may be incorrectly classified as FI, when it is an MM document, and vice versa. You can convert documents between FI and MM using this function. As MM documents must always have a corresponding PO, changing an FI document to an MM requires that you enter the PO or Delivery Note number.

## <span id="page-23-0"></span>Line item proposal and determination

PO item determination and PO item proposal are two different methods to add line items to invoices inside PROCESS DIRECTOR. Both actions can occur:

- During the transfer of an invoice into PROCESS DIRECTOR.
- By the user, manually.

#### **What happens when invoices are transferred?**

- If line-item data is transferred, **[PO item determination](#page-27-0)** occurs.
- If line-item data is not transferred, **[PO line item proposal](#page-23-1)** occurs.

![](_page_23_Figure_8.jpeg)

### PO item determination

PO item determination compares the line-item data from the captured invoice to the purchase order. If the match is considered good enough, the information is entered into the PROCESS DIRECTOR document.

### PO item proposal

<span id="page-23-1"></span>Line-item data from the purchase order is added to the PROCESS DIRECTOR document.

### Line item proposals

PROCESS DIRECTOR can add, or "propose," line-item data from purchase order and/or delivery notes/service entry sheets to PROCESS DIRECTOR documents. This feature reduces the amount of manual data entry needed for completing invoices before they can be posted.

There are two ways line-item data can be added to PROCESS DIRECTOR documents:

- For invoices where line-item data is not transferred to PROCESS DIRECTOR (either because the invoice contains no line items, or because it does, but this data was not transferred): PROCESS DIRECTOR adds line-item data during the transfer of invoices.
- You can add line-item data manually by clicking the (**Propose doc. item from PO**) button in the [document detail view.](#page-12-1) Any existing line-item data is deleted. Depending on your system's configuration, [a pop-up window](#page-25-0) may be displayed, where you can enter [multiple purchase order and delivery note/service entry sheet numbers.](#page-25-0)

PROCESS DIRECTOR uses the purchase order and/or the delivery note/service entry sheet number(s) to retrieve line-item data from these documents and add them to the invoice. If the invoice contains both a purchase order number and a deliver note number, the delivery note number takes precedence. If the invoice contains both a purchase order number and a service entry sheet number, the purchase order number takes precedence.

What line-item data is added to the invoice is also determined by the proposal method configured in your system.

#### Line item proposals – Entering POs and delivery notes

When proposing line items, a pop-up window may be displayed (depending on your system's configuration). In this window you can enter multiple purchase order and delivery note/service entry sheet numbers. Items are proposed from the document(s) you specify.

Depending on your system settings, you may also be able to filter planned delivery cost items by entering

the corresponding condition types. Click the **Add to favorites** button **the conditions** conditions. You can then select them from the selection list instead of manually entering them.

![](_page_24_Figure_12.jpeg)

![](_page_25_Picture_84.jpeg)

## **Rules when proposing line items**

Only line items included in the entered documents are proposed.

**Example:** If the invoice contains two delivery notes but you only enter one, only items from that delivery note are proposed.

**Note**: You must enter at least one PO or delivery note/service entry sheet number in order to propose line items.

<span id="page-25-0"></span> If you only enter purchase order numbers, only items with reference to a delivery note are proposed. That is, only received items are proposed. (Assuming that **GR-based IV** is active for the item in the PO and that PROCESS DIRECTOR has been configured to propose only billable items.)

## Line item proposals – Entering POs and delivery notes

When proposing line items, a pop-up window may be displayed (depending on your system's configuration). In this window you can enter multiple purchase order and delivery note/service entry sheet numbers. Items are proposed from the document(s) you specify.

Depending on your system settings, you may also be able to filter planned delivery cost items by entering

the corresponding condition types. Click the Add to favorites button **the detect of the corresponditions**. You can then select them from the selection list instead of manually entering them.

![](_page_26_Picture_76.jpeg)

![](_page_26_Picture_77.jpeg)

## <span id="page-27-0"></span>**Rules when proposing line items**

Only line items included in the entered documents are proposed.

**Example:** If the invoice contains two delivery notes but you only enter one, only items from that delivery note are proposed.

**Note**: You must enter at least one PO or delivery note/service entry sheet number in order to propose line items.

 If you only enter purchase order numbers, only items with reference to a delivery note are proposed. That is, only received items are proposed. (Assuming that **GR-based IV** is active for the item in the PO and that PROCESS DIRECTOR has been configured to propose only billable items.)

### Matching items between the invoice and PO

PROCESS DIRECTOR matches line items from the invoice to the corresponding purchase order(s) automatically when documents containing line items are transferred into PROCESS DIRECTOR. PROCESS DIRECTOR can do this even if the order of the line items on the invoice differs from that on the purchase order.

You can also match items between the invoice and PO manually, for example, when you add a line item to the invoice. PROCESS DIRECTOR then attempts to fill in the remaining fields of the line item using the details from the purchase order.

To do so: Go to **Change** > **PO items determination**.

**Note:** Matching items can only be performed for MM documents.

## Adding line items from the PO

You can use the drag and drop function to assign PO line items to existing invoice lines or to create new invoice lines.

To add line items from the PO:

- 1. Open a document and go to [Change mode.](#page-19-4)
- 2. Choose **Change > Assign line items** or click the **Assign line items** button below the item data.

The **Change Invoice** window is displayed.

**Note**: If PROCESS DIRECTOR Accounts Payable manages to assign all the PO items to the invoice

items, the **Display logs** window is displayed first. You can then click the **Continue** button to display the **Change Invoice** window and continue working on item assignment.

<span id="page-28-1"></span>3. Drag a PO item over an invoice item to replace it. You can also drag a PO item below the existing invoice items to create a new invoice item.

![](_page_28_Picture_75.jpeg)

- 4. If you also want to change the amount and quantity when you drag a PO item over an invoice item, select the **Overwrite amounts & quantities** check box.
- 5. Click the **Transfer** button to close the **Change Invoice** window and transfer the changed data to the line items in the MM document.

# <span id="page-28-0"></span>PROCESS DIRECTOR document types

Your system may classify documents according to different PROCESS DIRECTOR (PD) document types. These are unrelated to SAP document types and allow different documents to be processed in different ways, including the workflows they can be sent to.

PD document types may be assigned automatically. You can also assign and change the **PD document type** on the **General** tab in [document detail view.](#page-12-1)

![](_page_28_Picture_76.jpeg)

## <span id="page-29-2"></span><span id="page-29-0"></span>Attaching files to documents

You can attach files to PROCESS DIRECTOR documents, which can then be displayed at a later time. The files will also be available as attachments to posted SAP documents.

**Note:** Your system must be configured to support file uploads.

### Attaching files

- 1. Open a document (posted or unposted).
- 2. Go to **Services for object > Create > Store business document.**

Do not select **Create attachment** as these attachments will only be visible in PROCESS DIRECTOR and not when viewing the corresponding SAP document.

**Note**: If you select **Create attachment**, the attachments will not be visible in the Web Application either.

![](_page_29_Picture_9.jpeg)

- 3. Select the type of file you want to upload.
- 4. Select the file.

#### **Viewing files**

- 1. Open a document (posted or unposted).
- 2. Go to **Services for object > Attachment list**.
- 3. Select the file you want to open.

## <span id="page-29-1"></span>Assigning line item approvers

If required, you can assign different users to the individual line items in a document before sending it to a workflow.

Assigning different approvers

- 1. Open the document that you want to send to a workflow.
- 2. In the **Item data** section, enter the approver names for the different line items in the **Next proc** field. The **Next proc type** field will then be automatically filled in.

![](_page_30_Picture_59.jpeg)

3. Start the workflow. The assigned users will be automatically entered in the **Start workflow in WORK CYCLE** popup.

![](_page_30_Picture_60.jpeg)

The assigned users will be able to view only their respective line items.

## <span id="page-31-0"></span>Copying one-time vendor data

If you enter a CPD vendor number (1950 or 1960), you can search for one-time vendors that have already been used in PROCESS DIRECTOR Accounts Payable and copy the vendor data into the document.

Click the right-hand button  $\boxed{11}$  to search for and select a vendor. Click the left-hand button  $\boxed{=}$  to view and edit the address and bank data of the selected vendor.

![](_page_31_Picture_63.jpeg)

## <span id="page-31-1"></span>Rejecting documents

#### **Document** > **Reject**

Sometimes, you may want to reject a document. Rejected documents have the status Rejected ...

Depending on the configuration, a popup may be displayed that asks you to specify the reason for rejecting the document. You may be required to select a rejection reason, enter a note, or do both.

![](_page_31_Picture_64.jpeg)

<span id="page-32-2"></span>![](_page_32_Picture_151.jpeg)

**Note**: You can also reject multiple documents together. If a mandatory reason is required, the entered reason is assigned to all the documents.

## <span id="page-32-0"></span>Follow-up flags

Follow-up flags are a visual indicator for users to pay particular attention to documents and sometimes to perform specific actions as well. There are two kinds of follow-up flags:

[Automatic](#page-32-2)

Payment flags help identify invoices whose due date for payment is approaching, as well as overdue invoices.

**[Manual](#page-33-1)** 

Your system may be configured with other flags that you can set manually to documents.

## <span id="page-32-1"></span>Follow-up flags set automatically

PROCESS DIRECTOR contains the following follow-up flags that are set automatically according to specific conditions:

![](_page_32_Picture_152.jpeg)

<span id="page-33-1"></span>![](_page_33_Picture_151.jpeg)

\* Optional products.

# <span id="page-33-0"></span>Follow-up flags that you can set

Your system may be configured to allow you to manually set your own follow-up flags. To set a follow-up flag for a document yourself:

- 1. Select/open a document.
- 2. Go to **Extras** > **Follow-up**.
- 2. The **Follow-up flags** dialog appears. It shows what (if any) flags are currently set for the document.
- 3. Click **Set new flag**.
- 3. The available follow-up flags are displayed.
- 4. Select a flag to add it to the document.
- 5. Close the **Follow-up flags** dialog.
- 4. The document now appears with the new flag.

**Note**: It is possible to set more than one flag to a document. The **+** symbol in the tooltip (shown when you hover the mouse over the flag) is shown to indicate there is more than one flag.

# <span id="page-34-2"></span><span id="page-34-0"></span>Communication

## <span id="page-34-1"></span>Sending messages

#### **Document** > **Send message**

You can send emails to vendors from within PROCESS DIRECTOR, without needing to open your email program. Your system administrator may have added some pre-defined texts (templates) that you can use to compose your message. The reply email address will usually be yours—the one that's saved in your SAP user profile.

The vendor's email address is added automatically.

These messages can be sent to anyone by inserting your own recipients.

You can also reject/cancel a document by checking the **Reject document** box.

You can also add attachments to a message. Click the **Attachments** button, select the check boxes for the attachments that you want to add, and then send the message.

![](_page_34_Picture_75.jpeg)

## Sending messages for multiple documents

You can send the same message for multiple documents that have the same or no vendor. A follow-up flag indicates that a message has been sent for the selected documents.

![](_page_34_Picture_76.jpeg)

<span id="page-35-2"></span><span id="page-35-0"></span>Creating notes

#### **Workflow** > **Create note**

CTRL + F6

Click the **button**.

<span id="page-35-3"></span>**Workflow** > **Display note**

CTRL + F7

Click the  $\overline{\mathbb{Q}}_q$  button.

Notes are a way to communicate between you and other processors of documents.

Notes are attached to documents and can be viewed by other PROCESS DIRECTOR processors. If you have WORK CYCLE installed as well, you can create WORK CYCLE notes that non-SAP users can also view (PROCESS DIRECTOR notes cannot be viewed in WORK CYCLE).

## <span id="page-35-1"></span>Fast entry

Fast Entry is a feature that allows document images to be transferred to PROCESS DIRECTOR without (or with very little) document data. It is then up to you to enter the document data into PROCESS DIRECTOR, using the scanned image. You then convert the Fast Entry document to a regular PROCESS DIRECTOR document.

**Note**: You can also directly create a new Fast Entry document.

![](_page_35_Figure_13.jpeg)

A Fast Entry document must be converted to a regular PROCESS DIRECTOR document before it can be posted.

# <span id="page-36-0"></span>Processing Fast Entry documents

1. Go to /COCKPIT/3, fill in the required selection fields and click the **Execute** button.

![](_page_36_Picture_38.jpeg)

- 2. Open a Fast Entry document or create a new one.
- 3. Enter the required data.

**Note**: For an existing Fast Entry document, you can use the scanned image to enter the required data. If you create a new Fast Entry document, you can use the **Upload attachment** button to upload an image.

![](_page_37_Picture_77.jpeg)

4. You can then use the **Display image** button to view the attachment.

![](_page_37_Picture_78.jpeg)

At this point, only a Fast Entry document exists in the system. This means that you cannot post it or send it to a workflow. You must first convert it to a PROCESS DIRECTOR document.

However, you can:

- View the document image.
- View and create notes.
- Perform some other functions.
- 5. Convert the document to a PROCESS DIRECTOR document.

**Note**: The document does not have to be complete or free of errors before converting it to a PROCESS DIRECTOR document.

6. Click the **Transfer** button.

![](_page_38_Picture_2.jpeg)

7. A PROCESS DIRECTOR document is created and you can process it like any other PROCESS DIRECTOR document.

<span id="page-38-0"></span>![](_page_38_Picture_40.jpeg)

# <span id="page-39-0"></span>Creating PROCESS DIRECTOR documents

You can create other PROCESS DIRECTOR document types (such as Financial Postings) using the data of a PROCESS DIRECTOR Accounts Payable document. The data can either be moved to the new document (the Accounts Payable document can no longer be edited, posted or sent into workflow), or copied to the new document (the Accounts Payable document can still be edited, posted and sent into workflow).

For MM documents, line item data is transferred to the PROCESS DIRECTOR document. For FI documents, accounting line data is transferred. Which data is transferred depends on your system configuration.

To create a PROCESS DIRECTOR document:

- 1. Go to /COCKPIT/1 (this feature is not available in the /EBY/PD transaction).
- 2. Select or open the source PROCESS DIRECTOR Accounts Payable document.
- 3. Go to **Extras > Create PD document**.
- 4. From the drop-down list in the **Transfer to PD** popup, select the type of document that you want to create.
- 5. Select the **Finalize after PD document create** check box if you do not want the document to be edited after being transferred to PROCESS DIRECTOR.
- 6. Click the **Continue** button.

A new document of the selected type is created in PROCESS DIRECTOR. The **Transferred to PD**

icon  $\mathbb{R}$  is displayed in document overview list and the document detail. Double-click this icon to display the new document.

# <span id="page-40-4"></span><span id="page-40-0"></span>Posting documents

This chapter looks at the different methods for posting documents:

- [Posting](#page-40-3) (via PROCESS DIRECTOR)
- [Performing](#page-40-4) (posting via SAP [MIRO, FB60, etc.])
- [Parking](#page-41-2)
- [Reversing](#page-41-2)
- [Importing documents](#page-42-1)
- [Finishing documents](#page-43-2) (when a posted SAP document exists)
- [Fast Entry documents](#page-35-2) (incoming images only)
- <span id="page-40-3"></span>[Nota fiscal](#page-44-2) (Brazil only)

## <span id="page-40-1"></span>Posting documents

#### **Document** > **Post**

SHIFT + F4

 $C$ lick the  $\overline{\mathbf{R}}$  button.

The easiest way to post a document is to use the above commands. The document is posted in the background, without having to enter a separate SAP transaction. After you post a document:

- A confirmation message is displayed if successful
- The SAP document number is added to the PROCESS DIRECTOR document (**Invoice tab** > **Document number**)
- The document status turns to  $\Box$  (Posted)

When posting documents, PROCESS DIRECTOR performs the standard checks that are executed when you **[Check](#page-18-3)** a document.

Once you post a document, it cannot be changed.

# <span id="page-40-2"></span>Performing documents

#### **Document** > **Perform**

SHIFT + F12

Click the  $\ddot{\ddot{\textbf{\textit{ss}}}}$  button.

The Perform function is another way you can post documents.

**Note**: The document is saved in PROCESS DIRECTOR Accounts Payable before being opened in the configured SAP transaction.

#### **Why use this feature?**

The main reason why you would Perform a document is that there may be some fields not supported by PROCESS DIRECTOR but are only supported by a particular SAP transaction.

#### <span id="page-41-2"></span>**What happens when I Perform a document?**

Instead of the document being [posted in the background,](#page-40-3) you are taken to an SAP transaction, the document data is copied across, and you edit and post the document there. The SAP transaction that opens is determined by your system administrator and varies according to the kind of document you perform (some examples are FB01, FB60 and MIRO).

After you successfully post a document in the SAP transaction, you are taken back to PROCESS DIRECTOR and:

- A confirmation message is displayed
- The SAP document number is added to the PROCESS DIRECTOR document (**Invoice tab** > **Document number**)
- The document status turns to  $\Box$  (Posted)

If you cancel the operation in the SAP transaction, you are taken back to PROCESS DIRECTOR.

Once you post a document, it cannot be changed.

**Note**: SAP Standard BDC (Batch Data Communication) has limitations and for purchase order related invoices, only eight PO numbers can be transferred.

## <span id="page-41-0"></span>Parking documents

#### **Document** > **Park**

SHIFT + F9

Click the  $\mathbb{E}$  button.

**Note:** The Park function may be disabled in your system

Parking a document:

- Creates an SAP document
- Turns the status of the document in PROCESS DIRECTOR turns to  $\triangle$  (Parked).

You may want to park documents that are not ready for posting. Once you park a document, it cannot be changed in PROCESS DIRECTOR—you can only change it in SAP standard.

## <span id="page-41-1"></span>Reversing documents

To reverse documents:

- 1. Select or open a document.
- 2. Go to **Document** > **Reverse**.

Depending on your system's configuration, the document may be reversed immediately, or a pop-up window (below) may appear.

3. Specify the **Reversal reason**.

<span id="page-42-1"></span>![](_page_42_Picture_145.jpeg)

*Optional:* Enter the **Posting date** and **Period**. If you do not enter values here, posting date and period of the original document are used.

For MM documents and FI documents posted in MIRO, the **Automatic clearance** checkbox also appears. Selecting this option will clear the corresponding FI document (vendor account). If you do not select this option, you must clear the FI document manually using F-44.

# 4. Press the **Reverse document button**.

The SAP document number is removed from the PROCESS DIRECTOR document and the document status reverts to unposted/no errors. It is now possible to edit, post and park the document.

The status of documents reversed outside of PROCESS DIRECTOR (by using standard SAP transactions /MR8M and /FB08) are not updated in PROCESS DIRECTOR.

You cannot reverse documents which have already been paid.

## <span id="page-42-0"></span>Importing documents

#### **Document** > **Import SAP document**

SHIFT + CTRL + 0

Importing (SAP) documents is a way to create PROCESS DIRECTOR documents based on a posted documents in SAP.

Some cases where you may want to import documents:

- An invoice was manually posted in SAP without entering PROCESS DIRECTOR.
- An invoice was posted via another method, bypassing PROCESS DIRECTOR.

When you import an SAP document, a PROCESS DIRECTOR document is created and marked as (Posted).

#### **Why use this feature?**

You may want to include all your invoices in PROCESS DIRECTOR for auditing and/or statistical purposes.

**Warning!** Do not import documents containing items assigned to different company codes! If you do, only items corresponding to the company code in the header will be imported. All others will not be imported!

# <span id="page-43-2"></span><span id="page-43-0"></span>Finishing documents

#### **Document** > **Finish**

CTRL + F5

Finishing documents is a way to create posted PROCESS DIRECTOR documents based on a posted documents in SAP.

The Finish function is useful when you have unposted PROCESS DIRECTOR documents but where the invoice has already been posted (an SAP document exists). It is a way to "finish" or complete the PROCESS DIRECTOR without actually posting it. The Finish function couples the PROCESS DIRECTOR document with the posted SAP document, thereby "posting" the IC document.

When you Finish a document, the PROCESS DIRECTOR document status changes to  $\square$  (Posted).

PROCESS DIRECTOR checks that the SAP document you are connecting the PROCESS DIRECTOR to are the same, preventing you from connecting random, unrelated documents.

# <span id="page-43-1"></span>Importing versus Finishing

What is the difference between [Importing](#page-42-1) and [Finishing?](#page-43-2)

![](_page_43_Figure_10.jpeg)

In both cases, a posted SAP document exists. The difference is whether there exists a corresponding document for this in PROCESS DIRECTOR.

- Corresponding document in PROCESS DIRECTOR? Perform a Finish.
- No corresponding document in PROCESS DIRECTOR? Perform an Import.

The end result—a posted PROCESS DIRECTOR document—is the same.

## <span id="page-44-2"></span><span id="page-44-0"></span>Nota fiscal

*Nota fiscal* is a particular kind of document that exists in Brazil which accompanies all goods deliveries. It is a combined delivery note and invoice. *Notas fiscais* can be processed in PROCESS DIRECTOR like other invoices. When posting, a nota fiscal document is created inside SAP.

**Note**: Nota fiscal only works for documents with a Brazilian company code.

## <span id="page-44-1"></span>Checking documents

#### **Document > Check**

SHIFT + F11

Click the  $\overrightarrow{d}$  button.

In the PROCESS DIRECTOR document, total tax values are displayed in the **Tax Brazil** tab.

At line item level, you can display the tax data from the NF-e XML and the tax data in the SAP purchase order.

![](_page_44_Picture_98.jpeg)

When you check a nota fiscal document, PROCESS DIRECTOR compares the tax data in the SAP purchase order with the NF-e XML tax data. If the tax types or values are different, an error message is displayed and the document cannot be posted to SAP.

You cannot change the tax data in the PROCESS DIRECTOR document. If there are errors, you can:

- Correct the purchase order or master data in SAP.
- Send a debit or credit invoice to the supplier.
- Reject the document in PROCESS DIRECTOR.

## <span id="page-45-0"></span>Posting documents

In order to post *notas fiscais*, you need to be aware of the following:

The **Nota Fiscal (NF) Type** field (on the **Invoice** tab) must be filled.

For example, for paper invoices it is E1, for services invoices IS, and for XML invoices E5. But there are also others.

- The **Business Place** field (on the **Invoice** tab) must be filled.
- You cannot change tax data in the PROCESS DIRECTOR document, only in the nota fiscal.
- The **Calculate taxes** checkbox (**Taxes** tab) must remain selected.
- When you check a document, tax amounts from the XML data are used in the balance calculation.
- Changing header data *does not* change the nota fiscal.
- For electronic invoices, you must use the **Post** function in PROCESS DIRECTOR, not the **Perform** function. You may use the **Perform** function for other types of invoice.

When you post the document, the system creates an invoice in MIRO and updates the nota fiscal tax data and electronic invoice information. The status of the PROCESS DIRECTOR document changes to posted.

# <span id="page-46-1"></span><span id="page-46-0"></span>**Workflows**

Your system contains various workflows that you can send documents to. Workflows are used to obtain missing information from documents as well as for approval purposes.

Both entire documents as well as the individual line items in them can be approved or rejected, depending on what kind of workflow is started.

Workflows may be started automatically by the system, and manually, by you.

**Note:** When a document is in a workflow, it cannot be edited in PROCESS DIRECTOR, only by workflow processors in the WORK CYCLE workflow application.

- [Starting workflows](#page-46-2)
- **[Assigning items to users](#page-48-1)**
- [Recalling documents](#page-49-1)
- <span id="page-46-2"></span>[Viewing the workflow status](#page-49-2)

# <span id="page-47-0"></span>Starting workflows

To send a document to a workflow:

1. Highlight a document in the [document list](#page-11-1) or open a document.

You may select more than one document to start a workflow for each document.

2. Go to **Workflow** > **Send**.

Select the workflow, recipients, and complete other information as required.

![](_page_47_Picture_71.jpeg)

The available workflows may be restricted depending on the document you select. The recipients may also be pre-defined. The  $\Box$  icon at the top of the window indicates recipients for that workflow step have been selected. The icon indicates no recipients have yet been selected.

3. Click **Start**.

## <span id="page-48-1"></span><span id="page-48-0"></span>Assigning items to users

Some workflows may have line-item approval activated. Line-item approval means that rather than a person being responsible for approving an entire document, you can assign people to approve the individual items on it.

To assign persons to items:

- 1. Open a document.
- 2. Specify the **Next processor**. The **Next processor type** field is automatically filled in.

(Items in both the **Item data** (MM documents) and **Account assignment data** (MM and FI documents) sections of the PROCESS DIRECTOR document contain these two recipient fields.)

These persons will be allocated as the recipients when you start a workflow using line-item approval. This means that only they can view and approve the item.

**Note**: You do not have to enter recipients for all items. Items with no recipient can be viewed and approved by any of the recipients for the other items.

#### **Example**:

Item data

![](_page_48_Picture_145.jpeg)

Account assignment data

![](_page_48_Picture_146.jpeg)

In the above example, when the recipients open the document for approval, each would only see the item assigned to him/her as well as Item 2, which is not assigned to anyone.

<span id="page-49-1"></span>3. Go to **Workflow** > **Send**.

The recipients are automatically allocated:

![](_page_49_Picture_82.jpeg)

4. Click **Start**.

## <span id="page-49-0"></span>Recalling documents

You may want to recall a document from a workflow (cancelling the workflow). You can also recall documents from a workflow step, meaning the document goes back to the processor of the previous step.

- 1. Highlight a document in the [document list](#page-11-1) or open a document.
- 2. Go to **Workflow** > **Recall document**.
- <span id="page-49-2"></span>3. Click **Step recall** to recall a workflow step. Click **Complete recall** to cancel the entire workflow.

# <span id="page-50-0"></span>Viewing the workflow status

Basic information about workflows are contained in the workflow status. This includes things like when the workflow was started, the due date, who has approved the document, and who the next processors are.

To view the workflow status:

- 1. Highlight a document in the [document list](#page-11-1) or open a document.
- 2. Click/double-click the [Workflow status](#page-13-1) icon or go to **Workflows** > **Display status**.

# <span id="page-51-0"></span>**Reports**

# <span id="page-51-1"></span>Accrual Report

<span id="page-51-4"></span>You can create a report that collects aggregated accrual information from all un-posted PROCESS DIRECTOR Accounts Payable documents. The report displays all PROCESS DIRECTOR Accounts Payable line items that have not yet been posted (parked documents are not included).

If PROCESS DIRECTOR for Financial Postings is installed, you can select line items in the report and create a PROCESS DIRECTOR Financial Posting document consisting of all selected line items and one aggregated offsetting / balancing position. If the Financial Postings process type is not installed, you can process items manually and mark them as processed.

In the selection screen you can specify selection criteria to restrict the report to documents that correspond to the criteria. You can run the report for multiple company codes, but you can only edit fields or create PROCESS DIRECTOR documents for a single company code.

## <span id="page-51-2"></span>Creating an Accrual Report

1. Enter the transaction /EBY/ICIV\_ACCR\_REP in the SAP command line and click the **Enter** button .

**Note**: If another user is currently editing the report for the same company code, a message is displayed that the corresponding documents are locked for editing.

2. Enter [selection criteria](#page-51-3) and click the **Execute** button  $\mathbf{\mathcal{D}}$ .

<span id="page-51-3"></span>**Note**: You can always view the Accrual Report, but editing and creating a PROCESS DIRECTOR accrual document is only possible if you select a single company code on the selection screen, and if no other user is processing the report for the selected company code. Creating a PROCESS DIRECTOR accrual document requires a license for PROCESS DIRECTOR Financial Postings.

# <span id="page-52-0"></span>Accrual Report selection screen

In the Accrual Report selection screen you specify selection criteria, report options, report layout and message settings.

![](_page_52_Picture_33.jpeg)

Make your selections and then click the **Execute** button  $\bigoplus$  to create the report.

## Selection criteria

You can specify general selection criteria, accounting values and document status. Editing and creating a PROCESS DIRECTOR accrual document is only possible if you select a single company code.

## **Options**

![](_page_53_Picture_165.jpeg)

<span id="page-54-1"></span>![](_page_54_Picture_181.jpeg)

#### User settings

Here you can select a default layout for the report. You can also specify which types of messages are displayed and how they are presented.

With an advanced message pop-up, you can expand and collapse message sections and sort and filter the messages. A simple message pop-up just shows the messages and no additional controls are available.

## <span id="page-54-0"></span>Working with the Accrual Report

## Selecting document items

All line items of one or more documents must be selected in order to create an accrual document, but you do not have to do this manually. You can just select a single line item of the document(s) and click the Select all document items button  $\mathbf{R}$ .

**Note**: You can select a maximum of 950 line items when creating an accrual document.

## Editing fields

For FI documents, you can edit the **G/L Account** and cost element fields (**Cost Center**, **Profit Center**,

**Order** and **WBS Element**). Click the **Display <-> Change** button **and enter the new values.** 

**Note**: Editing fields is only possible if you select a single company code in th[e selection screen.](#page-51-3) If another user is currently editing the report for the given company code, this button is not displayed. Documents in a workflow cannot be edited.

### Running checks

PROCESS DIRECTOR automatically runs checks when you create an accrual document or edit fields,

but you can also check your selections and entries manually by clicking the Check button  $\overrightarrow{a}$ 

#### <span id="page-54-2"></span>Processing documents manually

If PROCESS DIRECTOR for Financial Postings is not installed on your system, you must process the items manually. You can click the **Process items manually** button to mark them as **Processed**.

**Note**: This button is not displayed if another user is currently editing the report for the same company code.

### <span id="page-55-1"></span>Removing processed items

Once an accrual document has been created, or items have been marked as manually processed, these items are marked with the status **Processed V**. You can remove such items from the report by clicking the **Removed processed items** button **1**. This only removes the items for the current session. If you start the report again with the **Include processed items** selection screen option checked, the removed items will be displayed in the report again.

## <span id="page-55-0"></span>Creating accrual documents

If you have PROCESS DIRECTOR for Financial Postings installed on your system, you can create an accrual document from selected items in the report. If the Financial Postings process type is not installed, you can [process items manually.](#page-54-2)

**Note**: Creating a PROCESS DIRECTOR document is only possible if you select a single company code on the report selection screen, and only if no other user is currently editing the report for the given company code.

- 1. In the report, select the line items to be added to the document. You must select all items of each document that will be included in the accrual document (see [Selecting document items\)](#page-54-1).
- 2. Click the **Create Accrual** button.

**Note**: This button is not displayed if another user is currently editing the report for the same company code.

3. Enter the required data in the popup and click **Create Accrual** button.

In the **Text creat opt.** field, you can select what to display in the **Item text** field of the accrual document line items:

- Text of the original PROCESS DIRECTOR Accounts Payable document
- Line item number of the original document
- Invoice information, consisting of *Invoice number:Vendor Number:Document date*. The invoice number is taken from the **Reference** field of the invoice to which the item belongs.

![](_page_55_Picture_170.jpeg)

Items for which an accrual document has already been created, or which have been manually processed, are marked with the icon **v** in the **Processed** column of the report.

# <span id="page-56-0"></span>VAT report

You can create a report that collects tax information from all un-posted PROCESS DIRECTOR Accounts Payable documents. The report is summarized by currency and tax code, and also by gross and net amount per currency.

Enter the transaction /EBY/ICIV\_VAT\_REP in the SAP command line and click the **Enter** button  $\bullet$ .

Enter selection criteria and click the **Execute** button  $\bigoplus$ .

![](_page_56_Picture_50.jpeg)

# <span id="page-57-0"></span>Appendix A: Quick reference

# <span id="page-57-1"></span>Application Toolbar icons

The following buttons are available on the Application Toolbar. Note that some buttons are available only in the document list and others only in the document detail.

![](_page_57_Picture_133.jpeg)

![](_page_58_Picture_140.jpeg)

# <span id="page-58-0"></span>Keyboard shortcuts

![](_page_58_Picture_141.jpeg)

![](_page_59_Picture_38.jpeg)